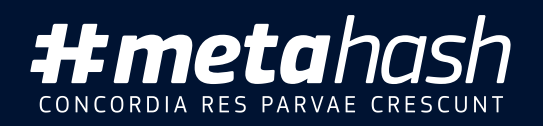

# How to buy #MHC?

 $\mathcal{H}$  to the following the support  $\mathcal{H}$ 

User manual Desktop edition

141

MetaHash AG, Gartenstrasse 6, 6300 Zug **Switzerland** 

Version: 1.2

<span id="page-1-0"></span>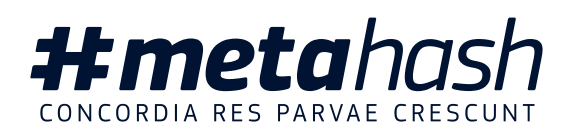

# How to buy #MHC?

### 1. You can purchase #MHC on #MetaHash website

Visit our ICO interface at [https://ico.metahash.org](https://ico.metahash.org/), register or login to your personal ICO account.

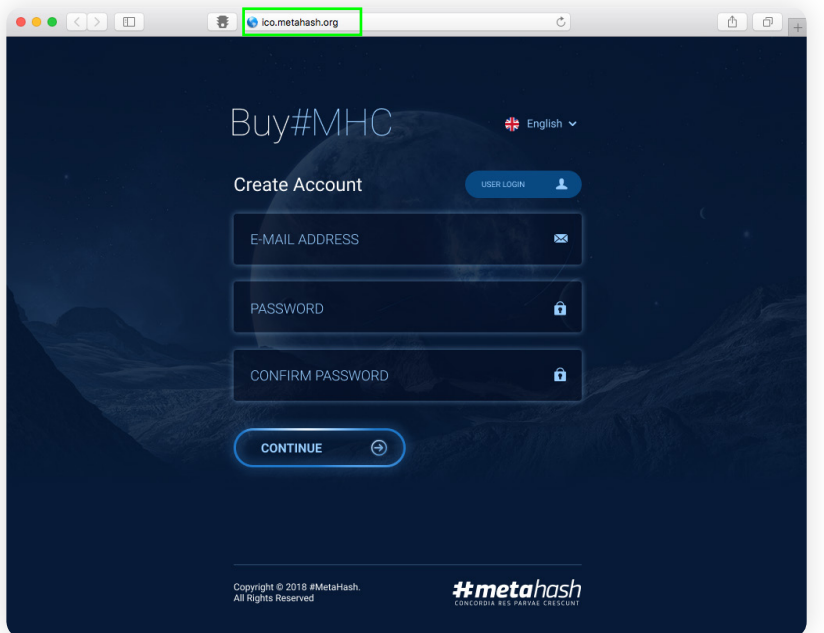

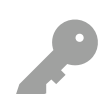

*Please note that you'll need to register first to participate in the ICO. The account you create will be universal through the entire #MetaHash ecosystem*

If you have any questions or experiencing software issues please contact us:

[support@metahash.org](mailto:priority-support%40metahash.org?subject=)

2. After the registration you can start the #MHC reservation procedure. As of now, you can use either ETH or BTC.

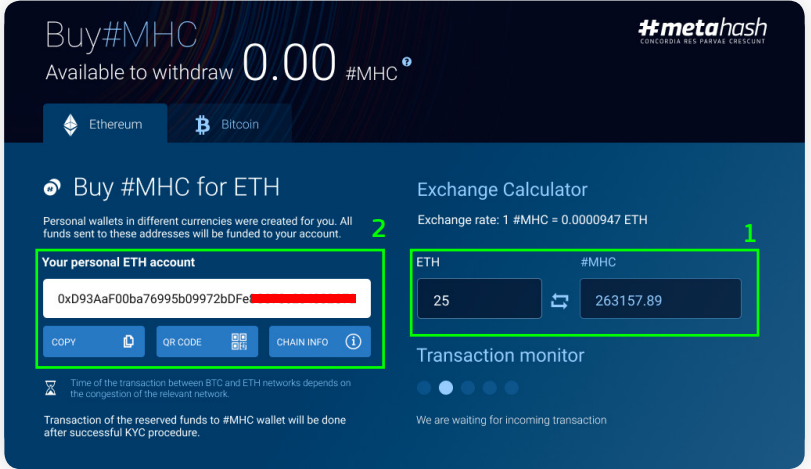

Use the Exchange Calculator *(1)* to establish the required sum, that you'll transfer to a specially generated personal wallet address *(2)*. Use this address with your preferred method of transfer (by scanning a QR code or by simply copying the wallet address).

3. After the cash is transferred to your personal wallet, you will be placed in a queue for #MHC reservation:

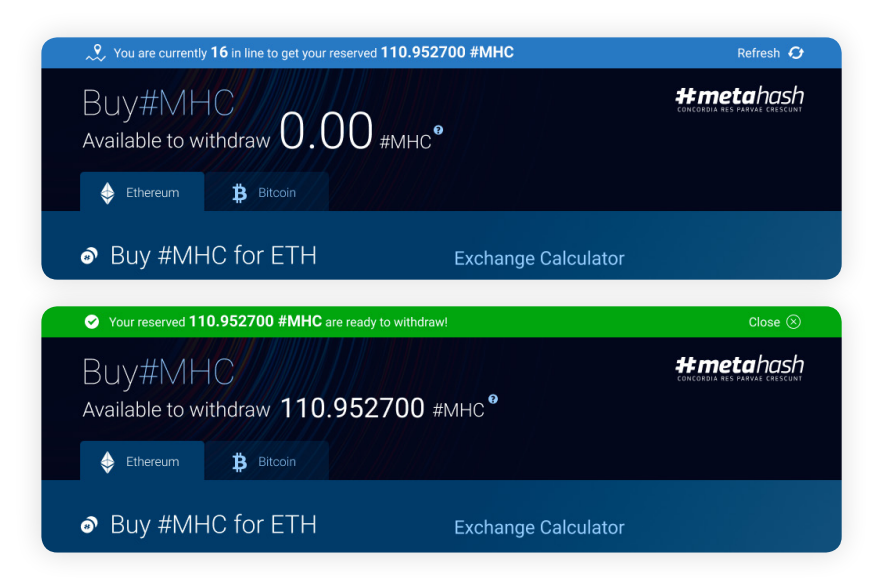

After your number comes up in the queue, the amount is reserved:

4. Before transferring #MHC to #MetaWallet we recommend to set up additional methods of account verification:

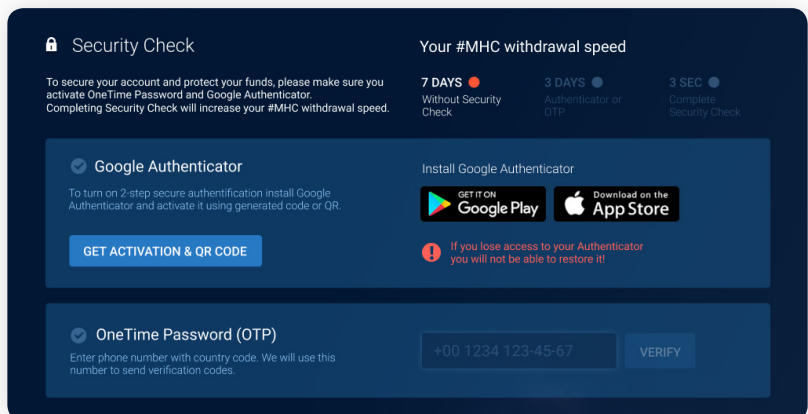

- **o** verification by **phone number**
- verification through Google Authenticator

It's required for a speedy transfer.

5. In order to withdraw your #MHC you need to download and install #MetaGate application from our website: <https://metagate.metahash.org>

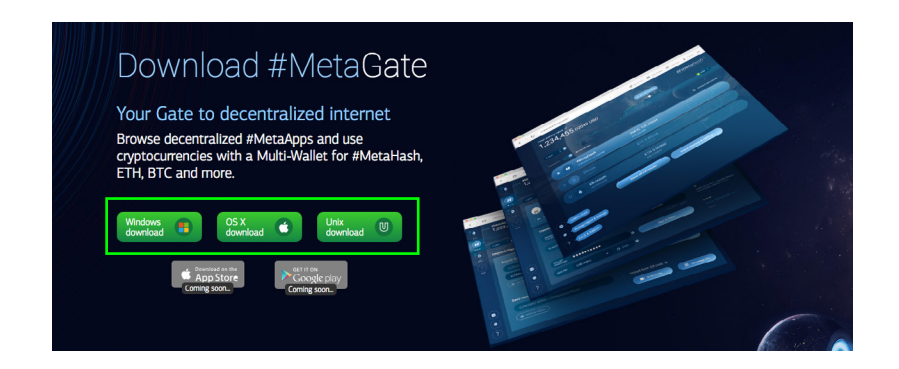

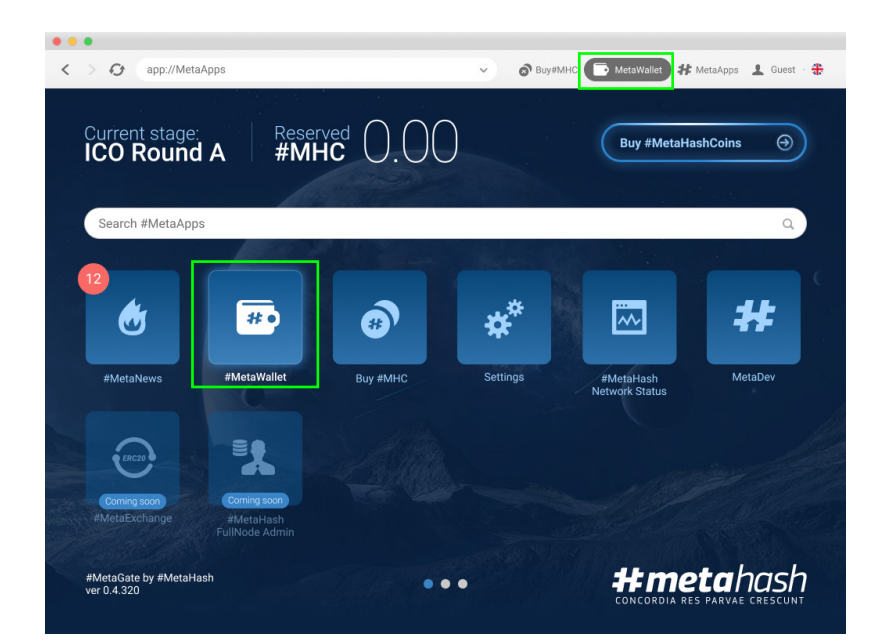

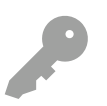

*To login to #MetaGate please use your universal account that you already created during registration process to participate in the ICO* (see Par[t 1](#page-1-0))

#### From the stat screen in #MetaGate launch #MetaWallet app.

Select #MetaHash from the list of available cryptocurrencies

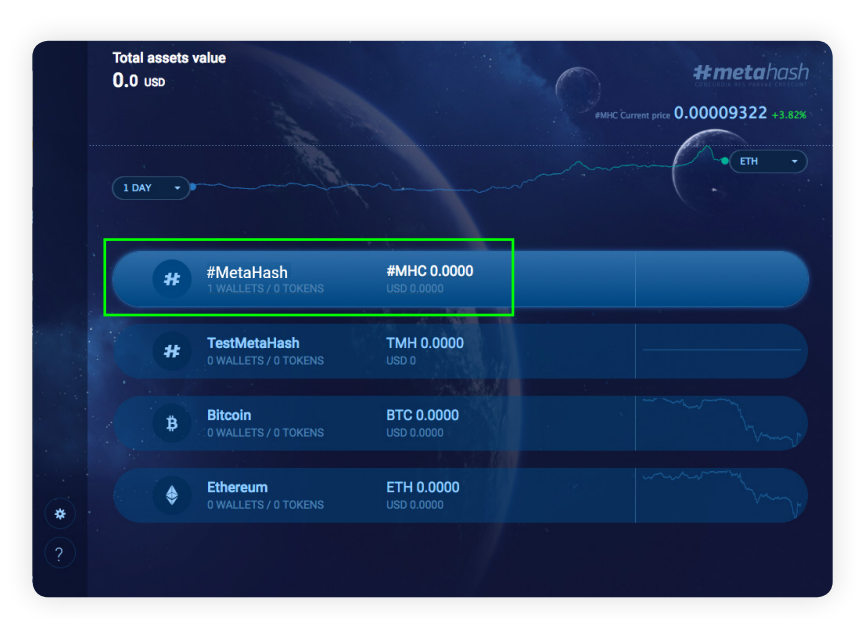

You will be prompted to create or import your #MetaHash wallet. Pick "Create Wallet"

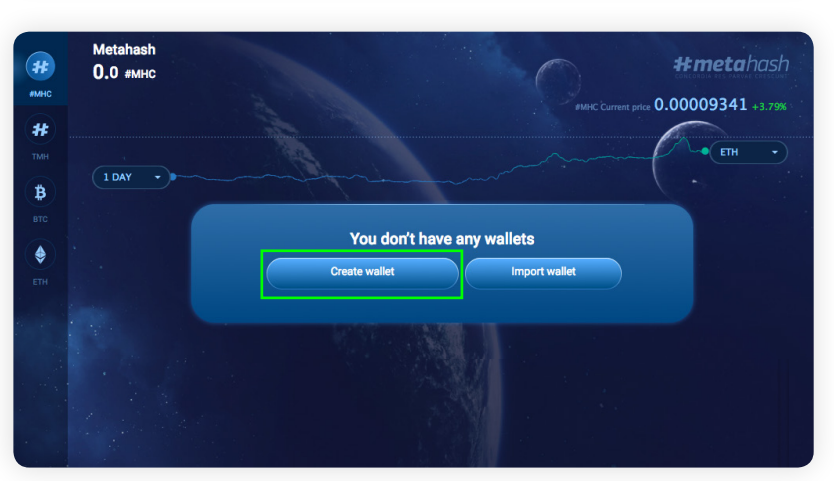

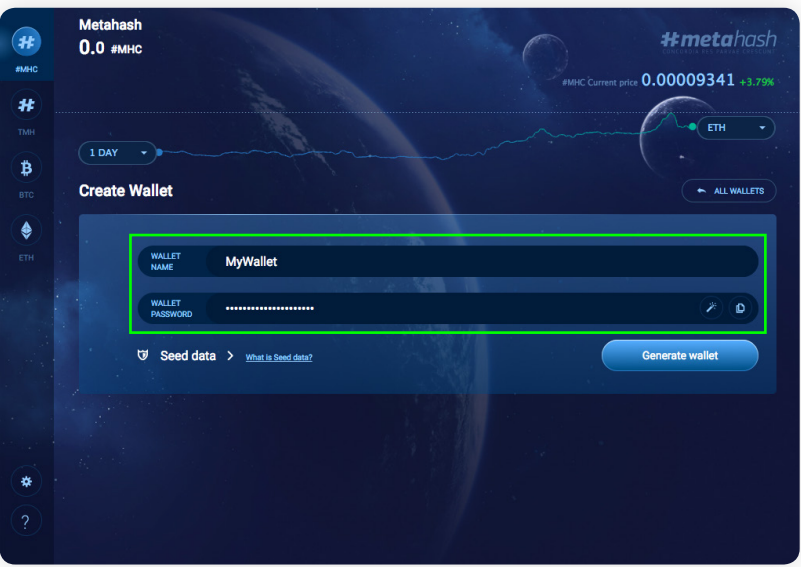

Please come up with a name and a password for your wallet

Remember that you can't restore the password! If you forget or misplace it, the access to your wallet will be lost permanently.

The wallet has been created, now you must store in a safe place all info that will help you regain access in case of an emergency.

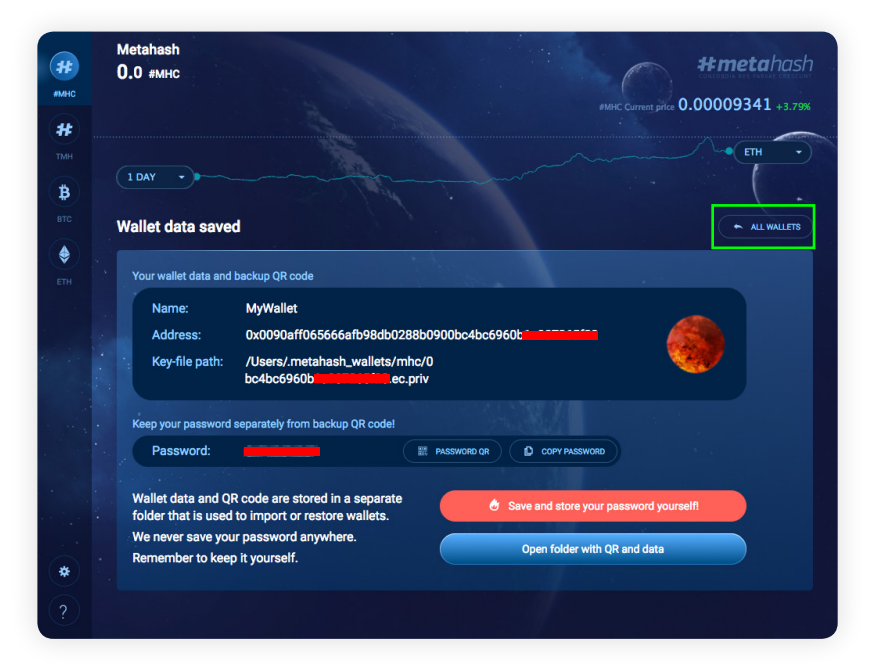

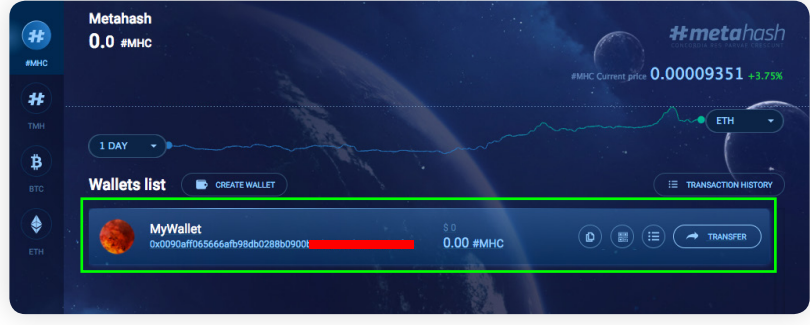

You can now return to the wallet list and open the wallet you created.

## 6. Copy the Wallet address

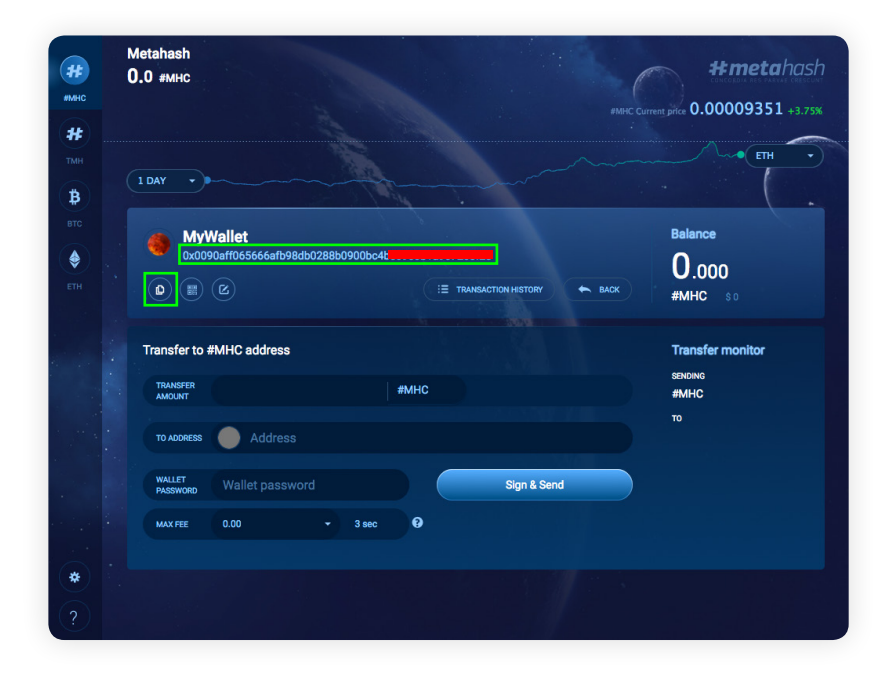

7. Switch back to your web browser and ICO interface

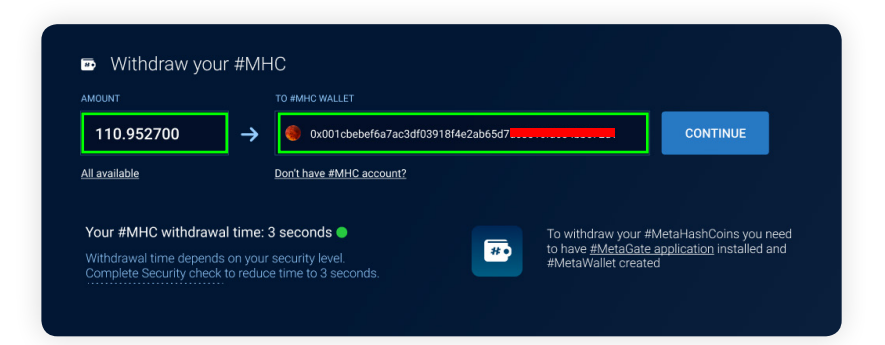

Paste your Wallet's address into the required field of the the ICO interface adding the amount of coins you want to transfer.

8. After the first transaction out of the ICO account you'll be required to confirm your identity through the KYC procedure, which usually takes around 3 hours.

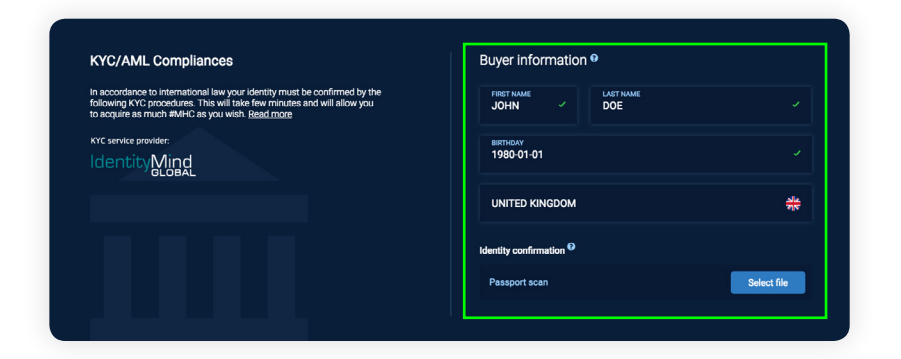

The identification procedure is conducted by the company Identity Mind worldwide except Switzerland where your identity is verified by the company Eidoo. After you successfully completed the KYC procedure once, #MHC could be transferred to any #MetaWallet with no further identity checks.

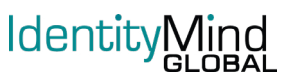

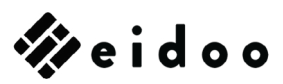

## Advises on passing KYC

The KYC procedure is extremely demanding as to the quality of the uploaded passport image, so we recommend scanning your passport at the highest possible resolution.

Optimal file size of your scanned document should be 1Mb up to 2.5Mb. We recommend saving it as PNG, but other formats are also accepted: JPEG, TIFF, GIF.

Please make sure your first and last name and citizenship are exactly the same in the web form as in your document. Document number should be clearly visible as well.

## Participation Restrictions

Please be advised that citizens of the following countries cannot participate in #MetaHash ICO: China, North Korea, Pakistan and Kyrgyzstan.

US and Swiss citizens are required to complete an additional identification procedure to participate as Accredited Investors.

If you have any questions or experiencing software issues please contact us:

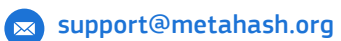

Best wishes, Team #MetaHash

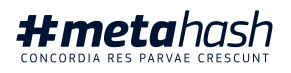